## **Manual FloraXchange**

This manual is a short step by step tutorial for people who want to complete their assortment of products on FloraXchange for the first time.

This manual consists of four parts:

- 1. Log in
- 2. Complete own data
- 3. Add items to your catalogue
- 4. Creating offers according to your catalogue

Next to these basic functionalities, FloraXchange has much more features. Under the Help tab, some of the functionalities are described.

## Login :

Go to www.floraxchange.nl, select the English language and login with your personal login details.

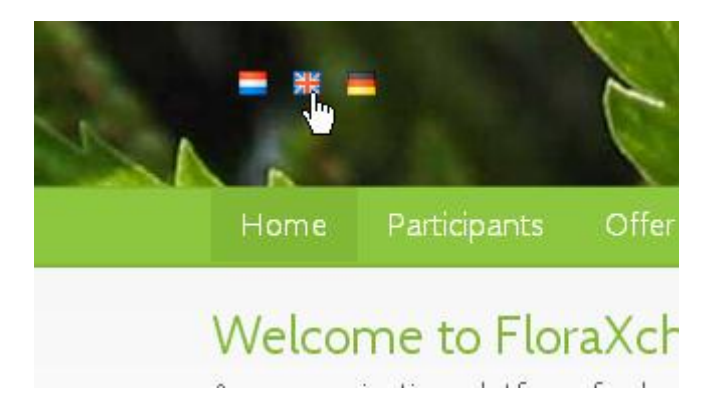

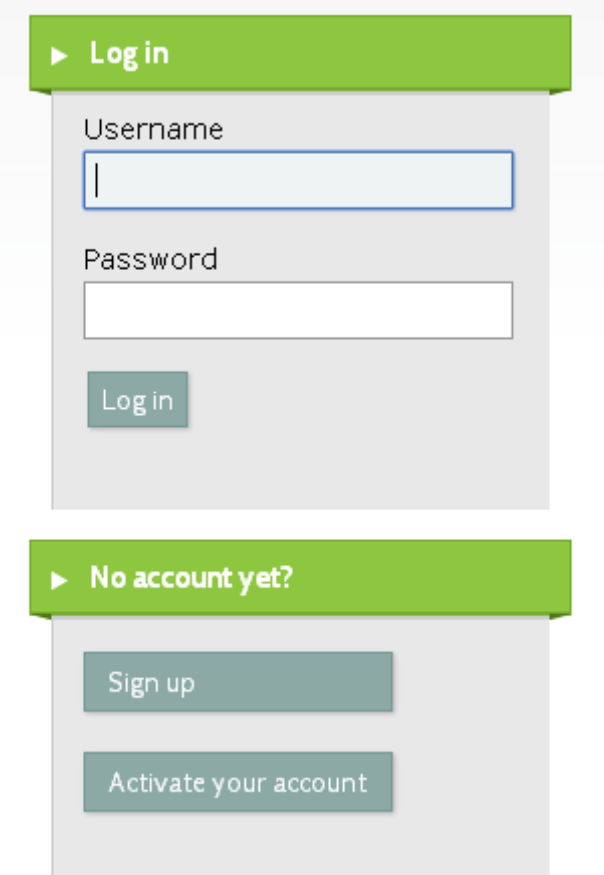

Now you are at the dashboard:

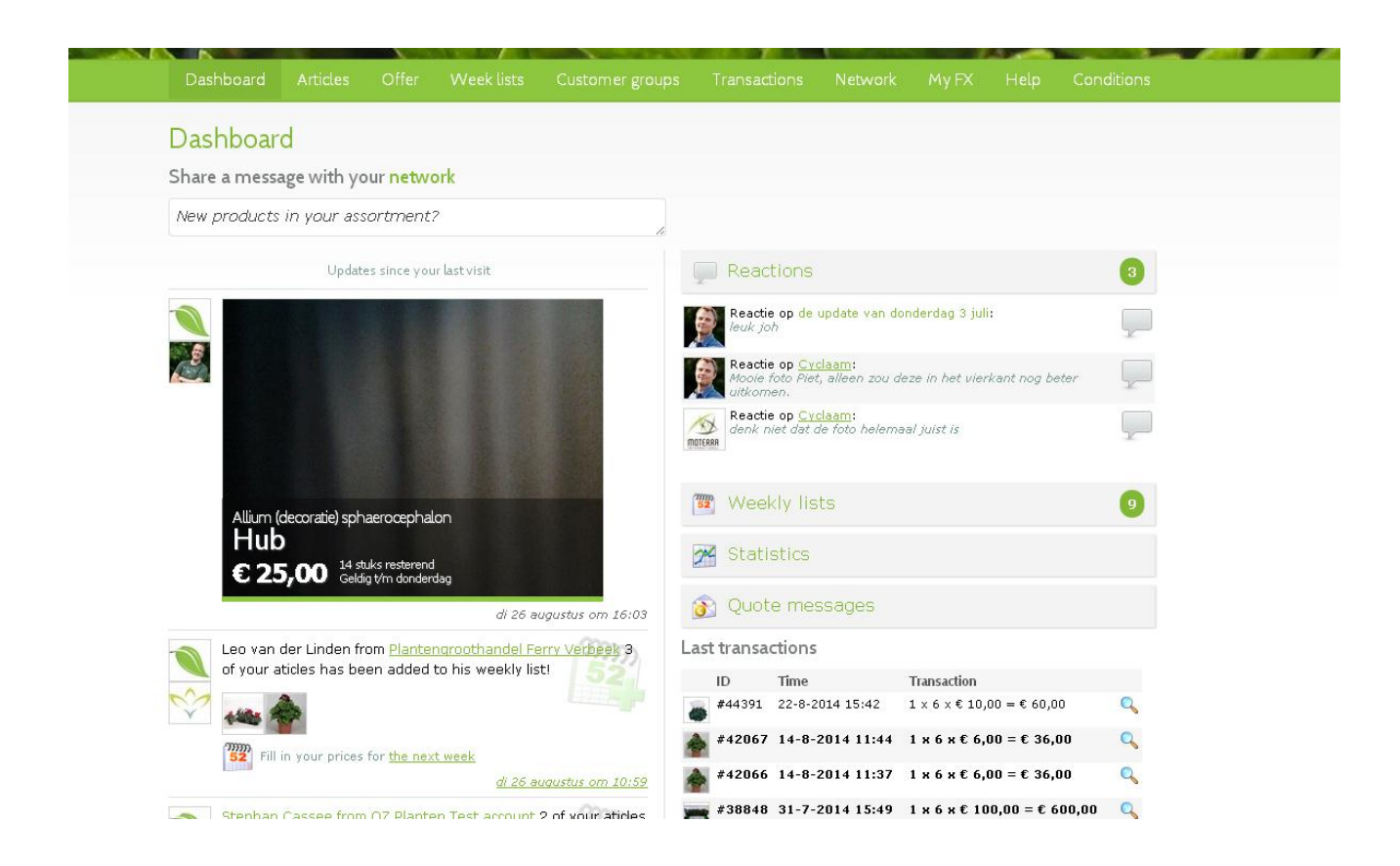

## Complete your private data

At the top of the dashboard there are several tabs visible under the tab My FX.

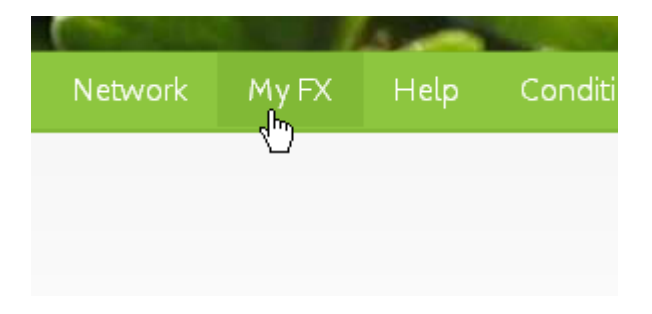

Before you start adding articles, it is very important to fill this page first. Make it as complete as possible! Since this data will be used as a kind of a business card in the system, which means that this information will also be used to send to buyers and customers.

If you click on the button ''my FX'' you will see the following screen:

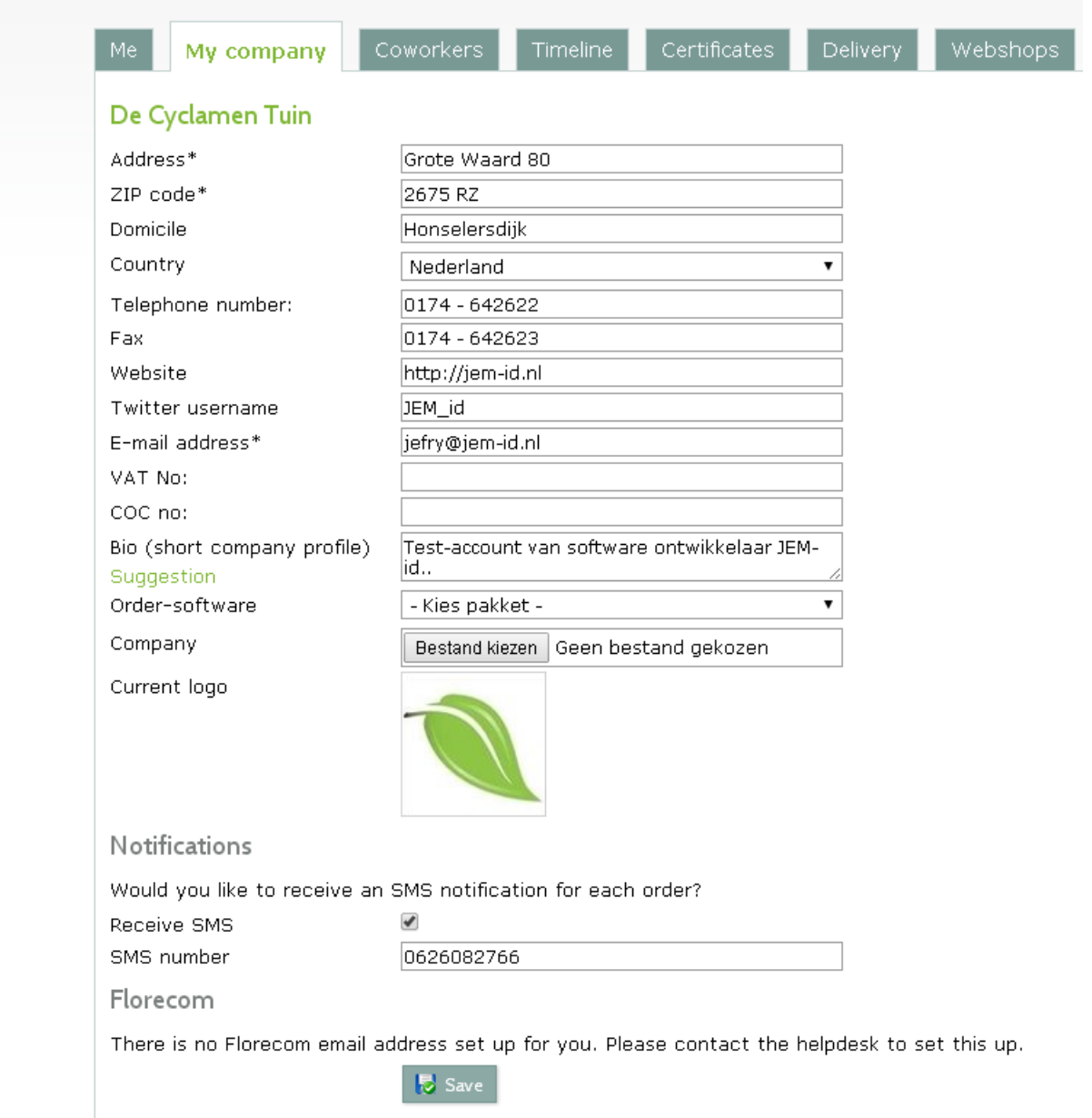

Please check your contact details and add your company logo. You can also add your personal picture to make the communication with buyers more personal . A point of attention, the delivery and the corresponding times:

The delivery terms are set as follows.

 $\tilde{\delta}$ 

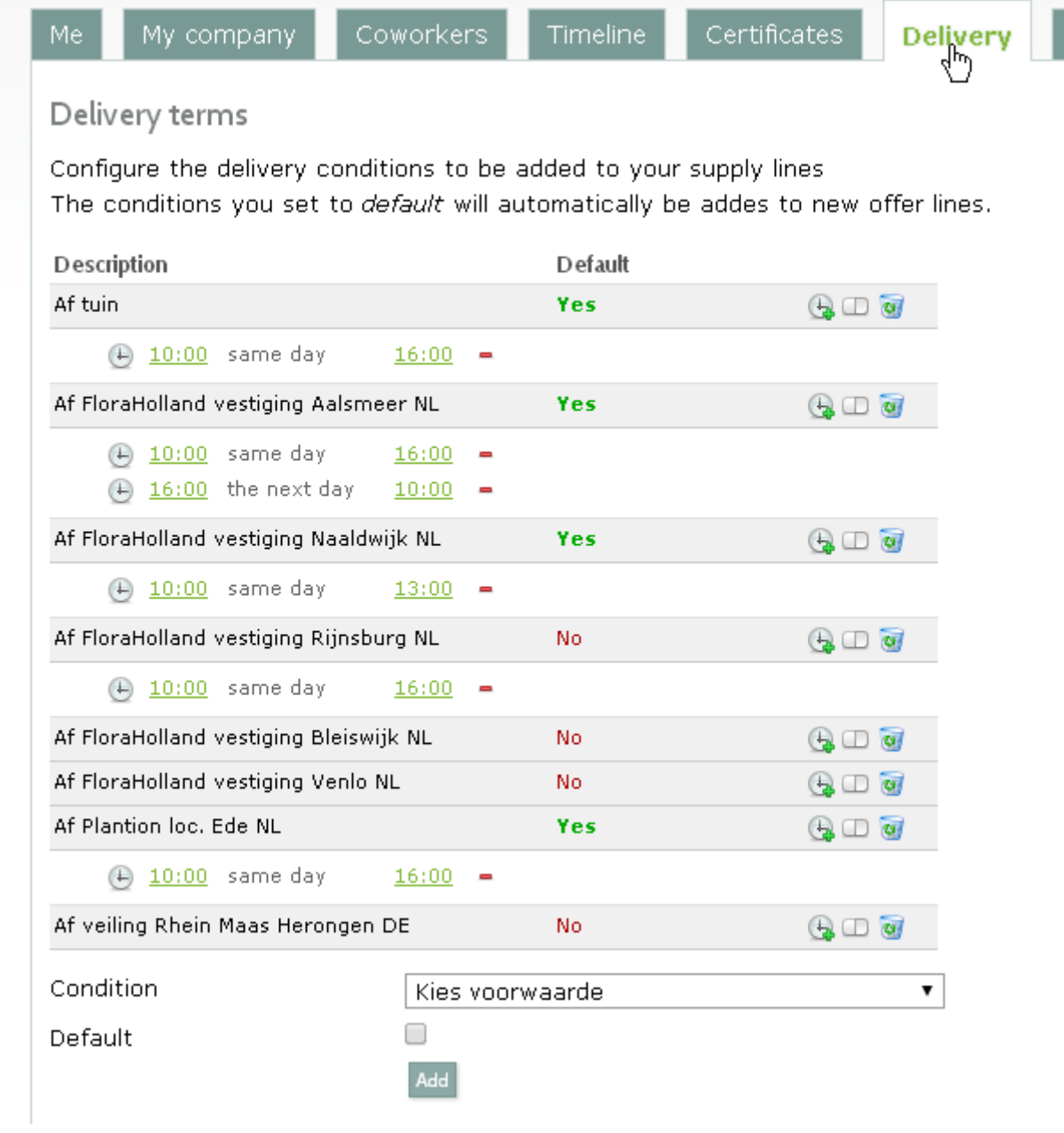

Click the checkmark: choose conditions.

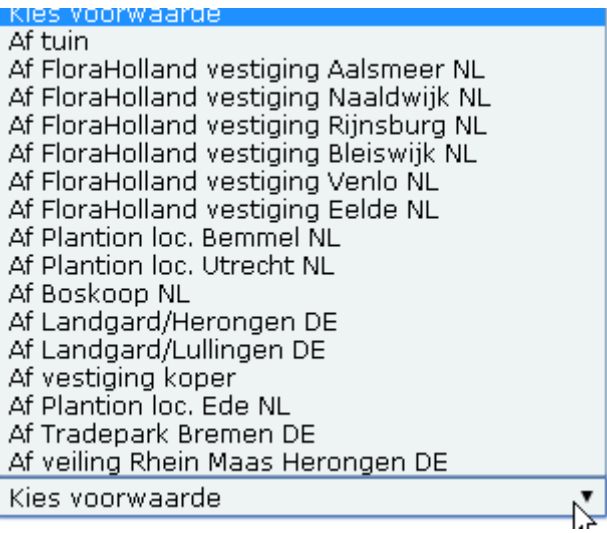

If you have done this you can select auction.

When you have selected all of your auctions, they will be shown. The next thing that you have to complete are the delivery times. You can add times by clicking on the icon Clock (See print screen)

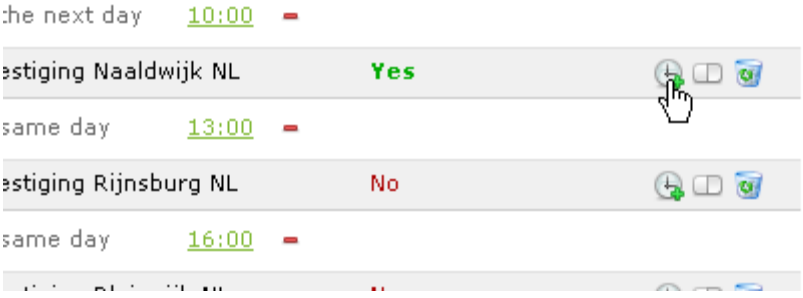

By selecting your correct delivery time, the system indicates the day on which your product will be delivered.

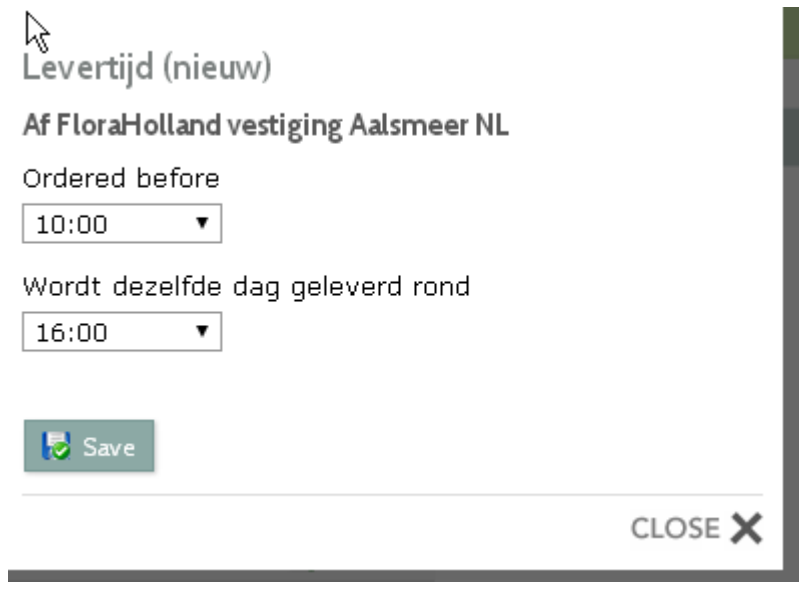

If you have selected your time, click on Save. You can enter multiple times. Thus, for example, you specify that all orders which are received before 8:00 will be delivered around 16:00 in Naaldwijk and all orders which are received before 16:00 can be delivered the next day at 10:00.

These times are important for exporters who use these times in communication with their customers!

The button ''webshop'' allows you to select the webshops on which your offer will be visible.

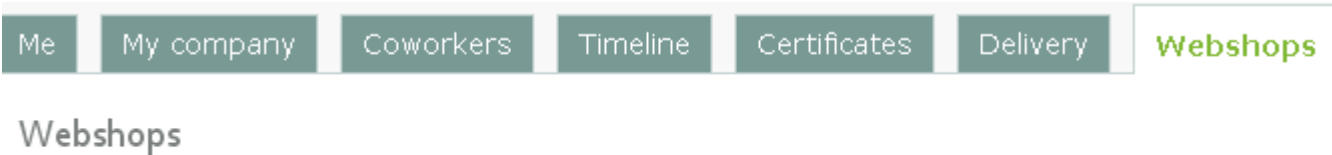

You can setup preferred default webshops, so that newly added offer lines are automatically adder

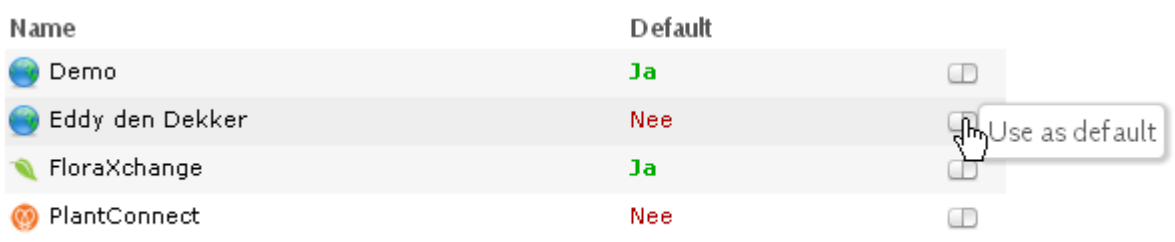

## **Adding articles**

This works as follows: Click on the button ''articles'' at the top of your screen.

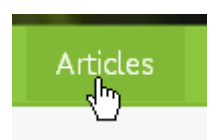

The articles are not visible yet because you have to add them first. Click on the button ''Add''. (See print screen)

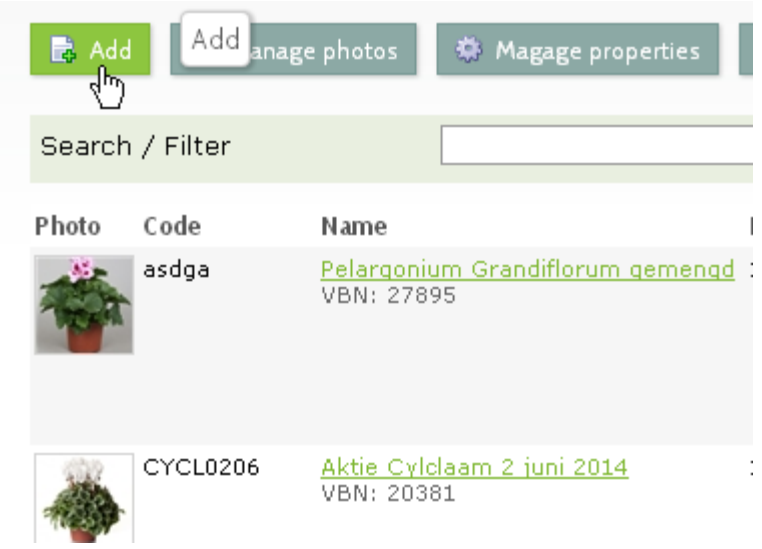

At this screen you can add your articles. Initially you should use your own code (this is a unique code that is assigned to your article), a name, a product group, a VBN Productcode. The number of properties depends on the VBN code you choose. If you have add all your articles, you have to press 'Save', the screen will be extended with 'carrier settings, like load carrier and package' and 'Photos'

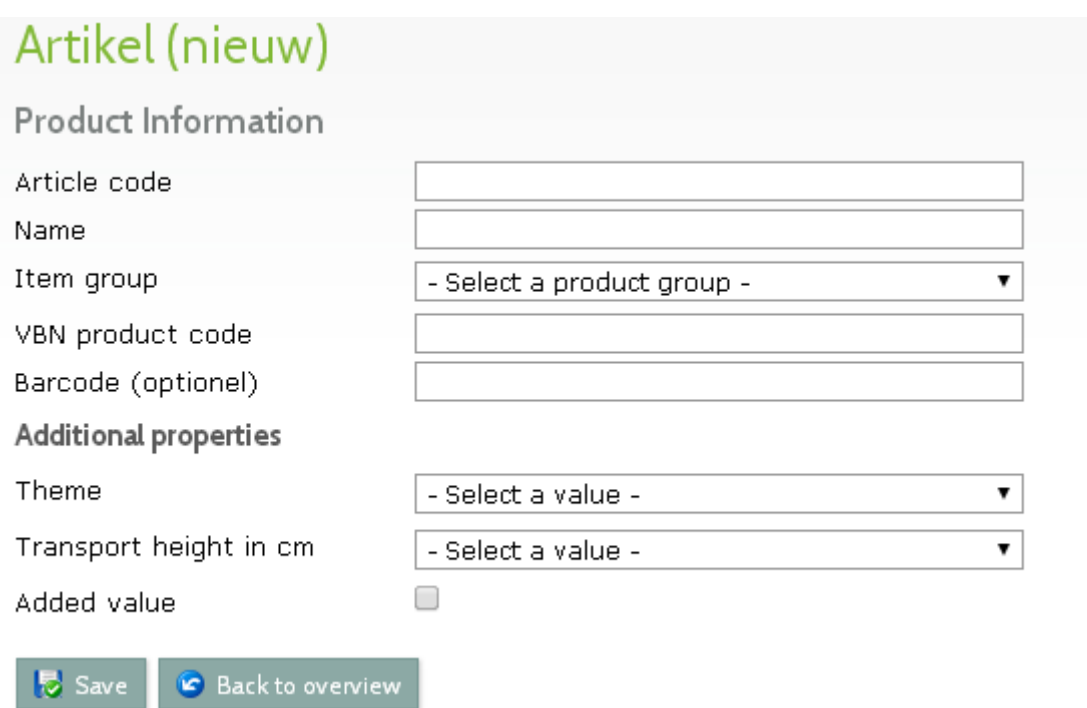

By clicking on the check boxes you can select your carriers and package. Then you can enter the desired loading. By clicking on the button to add load, the carrier settings are saved. Which allow you to enter the next carrier settings.

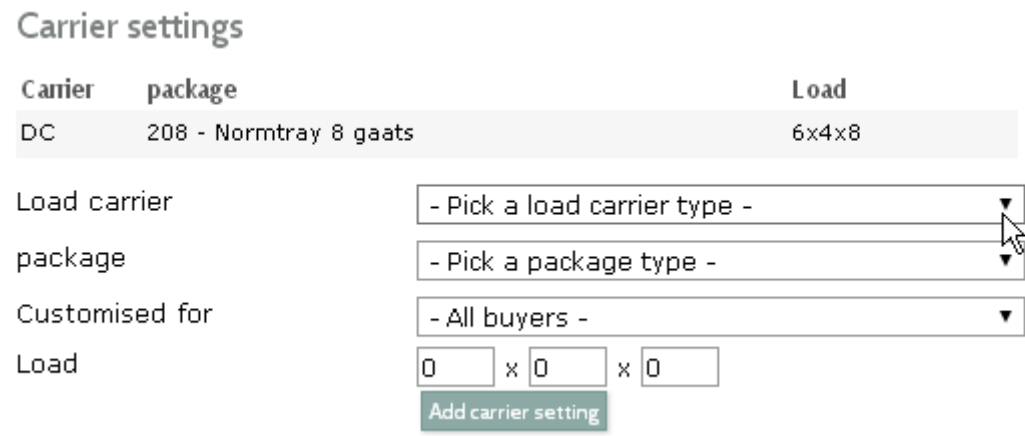

 $\sim$ 

Then you can add pictures to the article. This works as follows: Click "Choose File" if you do this, your files on your PC are showed. Find the right photographs and then click on 'add photo'. In addition, you can add a presentation form, which indicates what type of picture it is.

## Photos

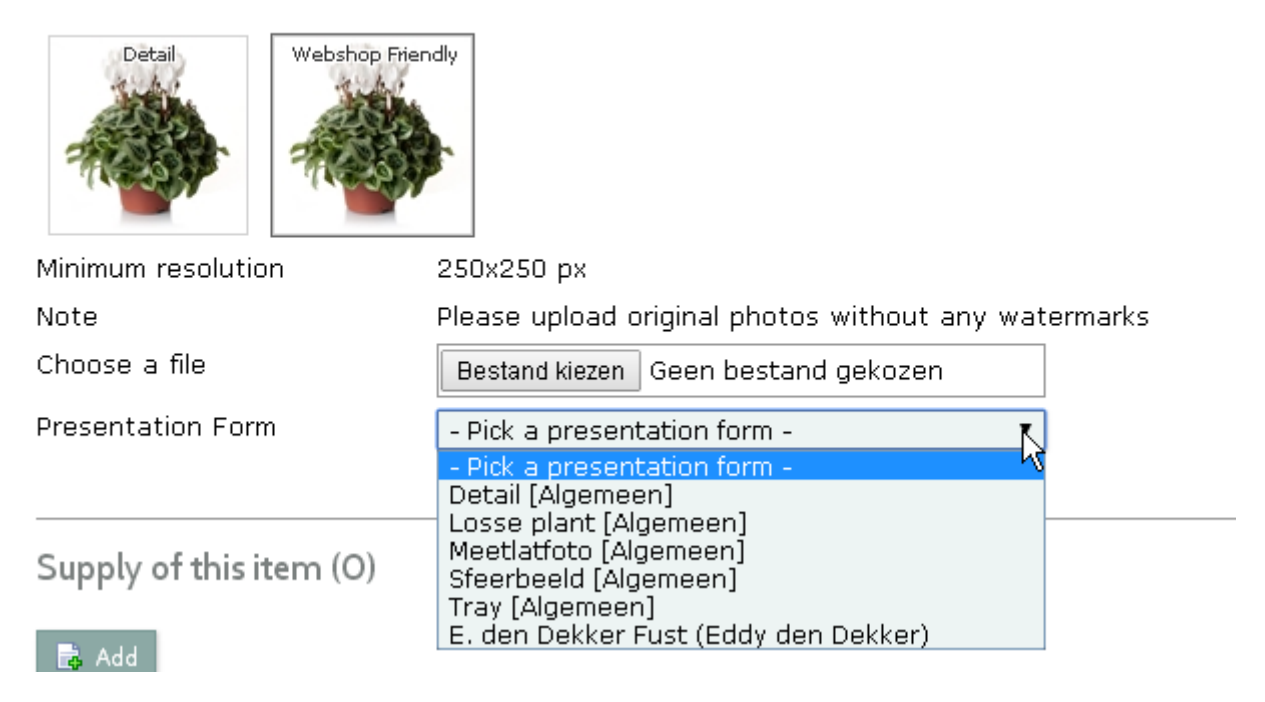

## **Create offer.**

Click on the selection button at the top of your screen. Then the offer screen will appear.

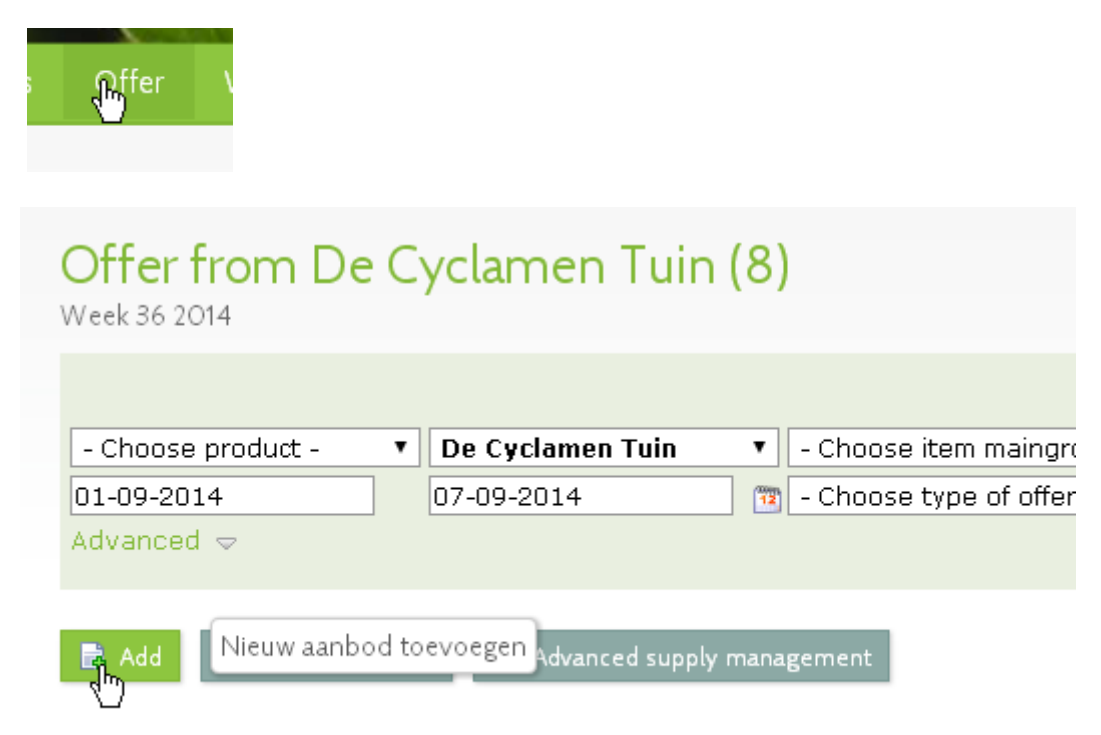

On this screen (if you have created offers) all your offers will be showed.

As you can see, there are different way's to filter the offers. By-clicking on the check boxes, you will see an overview of all the filtering possibilities. If you don't see everything all the filter settings where you are looking for, you can click on advanced. With the advanced search option more filters will be shown.

If you click on the 'Add' button, you will get an overview of the articles which are already created.

Select a product for which you want to generate an offer. Then you enter the next screen.

Here you can choose the following settings for the offers.

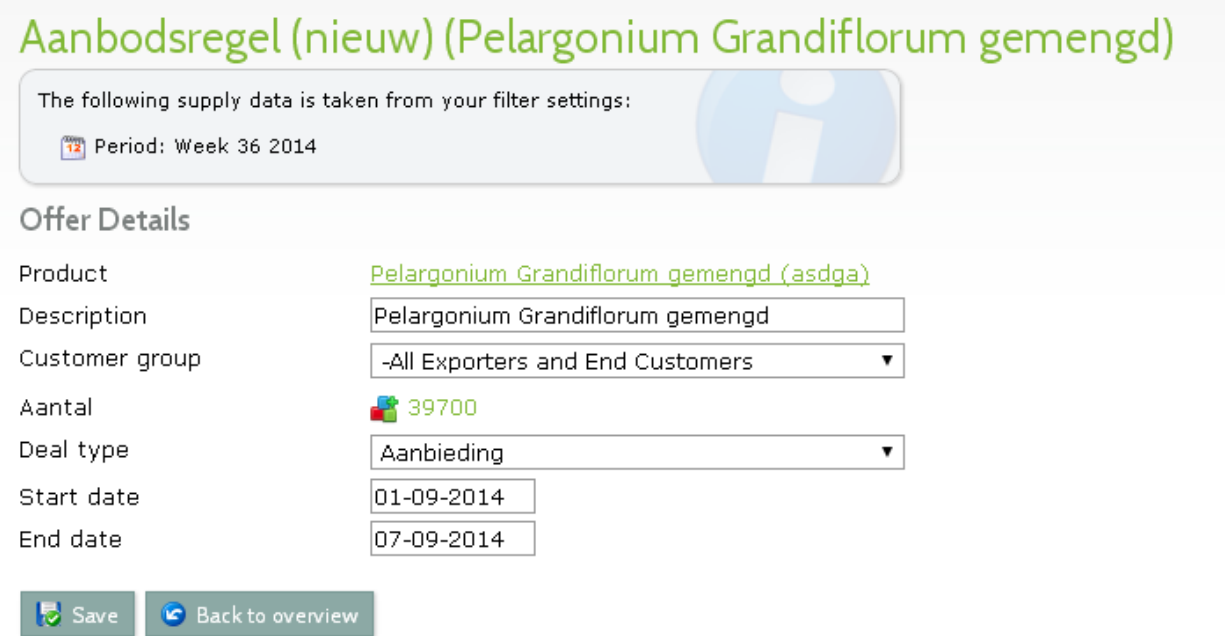

#### **Type of offer:**

By clicking on the check mark, you can choose regular offer or special offer. Regular offer means offer which is available for a long period of time and a special offer is only available for a short period of time.

#### **Customer group:**

Here you can select any previously created groups of customers to whom you would like to send your offer.

#### **Number per week:**

Here you can specify your available articles which are available in the Start/end date of the offer.

# Aanbodsregel #5873176 (Pelargonium Grandiflorum gemengd)

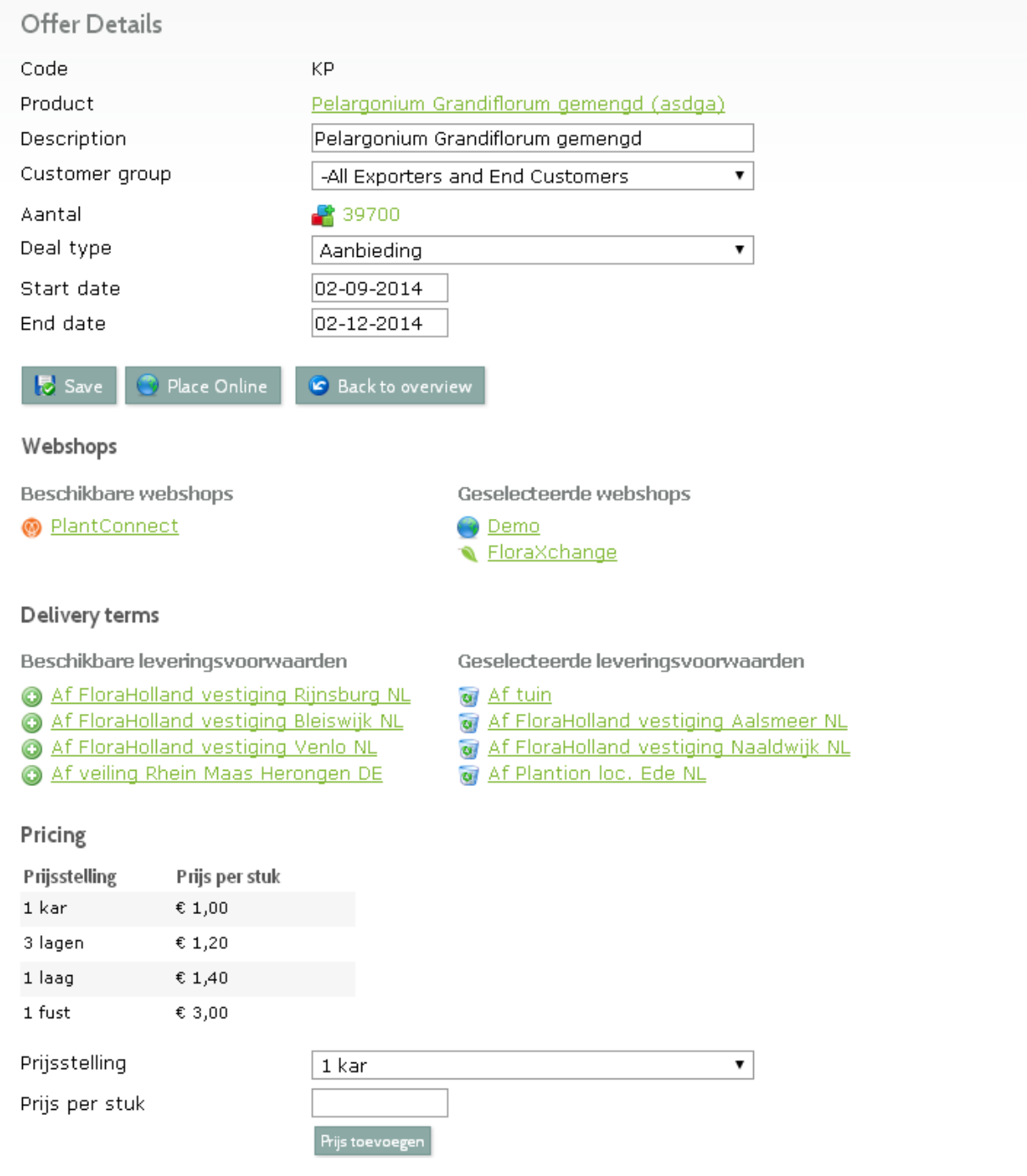

If you have completed everything, click on ''save'' and you will see the next screen. On this screen you can see the following settings:

-Offer details

-Webshops.

-Delivery Terms.

-Pricings.

#### **Offer details:**

This is the data that you have previously added in the offer.

#### **Webshops:**

Here you can see the available webshops and selected shops.

By clicking on the links of the webshops you have the possibility to select a webshop. So you can determine to which webshop you want to add your offer.

Price Propositions:

Here you can select your pricing. Click on the checkbox to select the price you would like to offer:

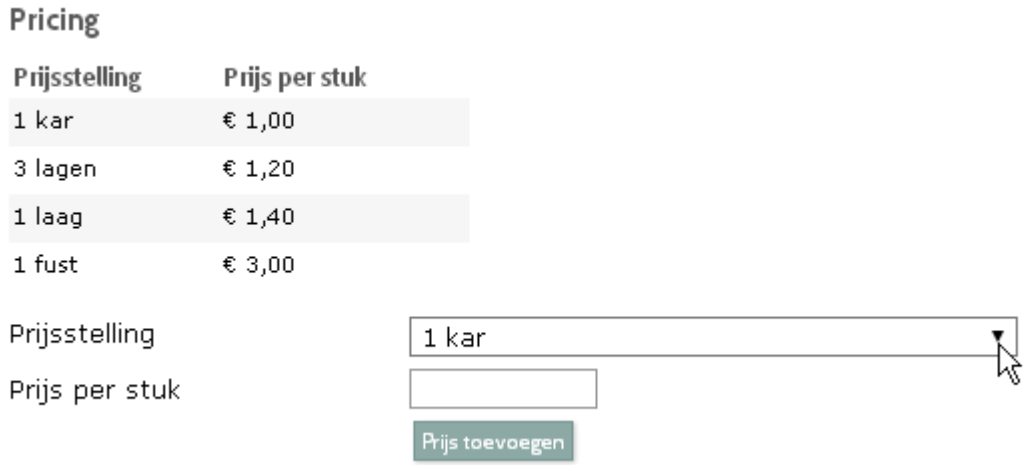

Then fill in the right price. This is the price for the selected plant pricing.

If you have clicked on ''add'' the price will be added to the offer.

This also gives you the ability to add a new price if desired. Then click on save, and the following message appears at the top of your screen.

Now you can put your offer immediately online by clicking on the online publication button. Now your product is online at FloraXchange.

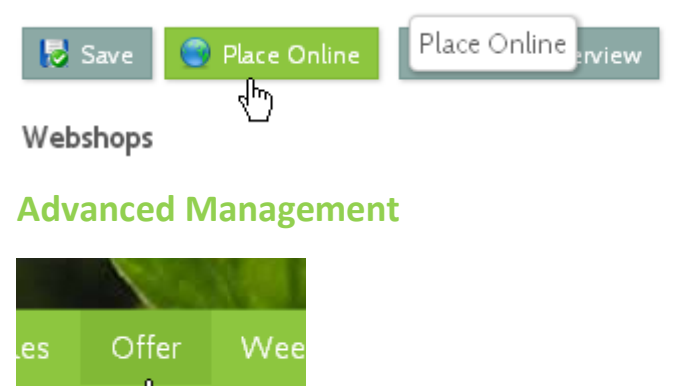

At one point, it is possible that you have different offers which are active on different webshops. You can manage this easily in the following manner. Turn back to the button ''offer'' on the top of your screen.

You will see the following buttons.

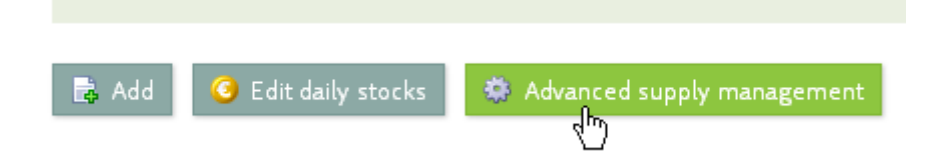

#### **Editing Prices:**

If you choose the option ''Advanced Supply Management'' you will see the previously created range with prices. On this page you are able to adjust prices fast and easy. Then click change store and your possible adjustment to the offer will be made. And then you will return to the main menu offerings.

## Advanced Supply management

This screen shows a list of all your supply lines.

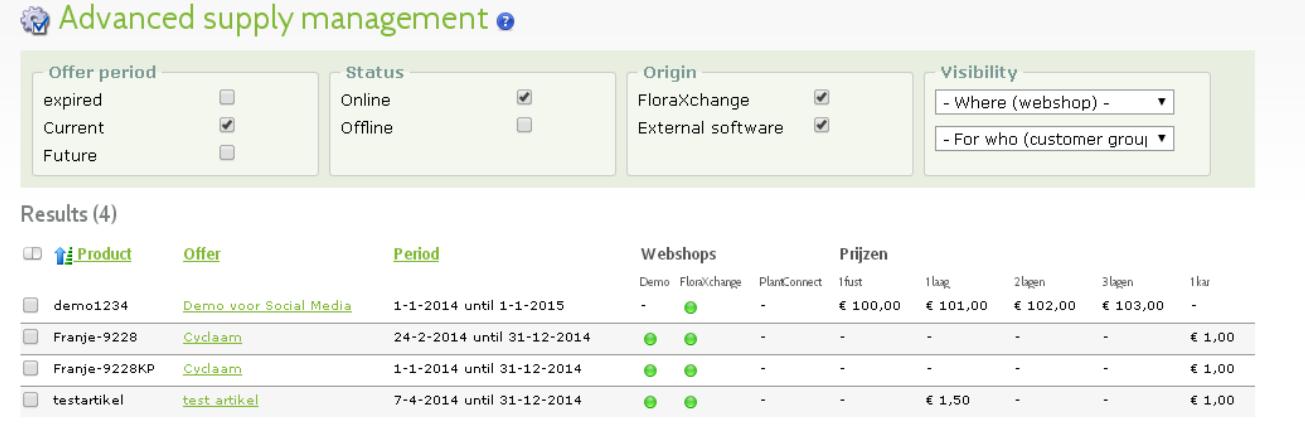

On the top of the screen you will see different filter options.

By clicking on the check boxes at visibility, you are able to filter on the level of a webshop or on a specific client group. If you use these filters, you will see the offers of the shop which you have selected.

In the supply line you will see for which period, webshop, and price the offer is available.

At the bottom of this screen you will be able to perform different actions.

### Actions

Pick an operation to execute on the selected offer lines

- O Toevoegen aan webshop
- o Verwijderen van webshop
- ● Klantgroep bewerken
- **商** Periode bewerken
- $\bullet$   $\bullet$  Online zetten
- $\bullet$   $\bullet$  Offline zetten

By clicking on a specific square box of a supply line, you are able to perform the action which is selected.

It is also possible to select all lines at once, this works as follows.

(See print screen)

Results (4)  $\Box$   $\Uparrow$  **Product Offer** demo1234 Demo Cyclaa Franje-9228 EL ESSES DOORRO  $\lambda$  , in the  $\lambda$ 

Then click on the appropriate action to edit the offer. This allows you to edit your supply lines quickly.

Then click on the Dashboard to return to your homepage.

If you have any questions about the operation of the system, you can send an email to the following e-mailadress: support@floraxchange.nl